## Поиск и исправление ошибок в информационной базе "1С:Предприятие 8"

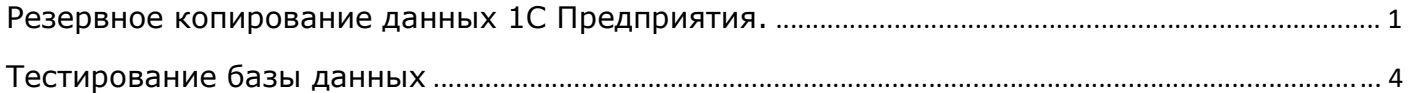

## Резервное копирование данных 1С Предприятия.

Обратите внимание! Резервное копирование - это обязательная процедура перед проведением тестирования базы данных (БД) на наличие ошибок.

Выполнить его можно двумя способами. Первый способ - это выгрузка БД через конфигуратор. Вам необходимо запустить 1С в режиме конфигуратора с полными правами, зайти в раздел "Администрирование" и выбрать пункт "Выгрузка информационной базы", после этого выбрать место хранения и имя выгрузки. Это наиболее простой вариант создания резервной копии, но есть риск создания некорректной копии, если Ваша база была серьезно повреждена.

Второй способ - это копирование файла БД, рекомендуется использовать именно его, как более надежный способ создания резервной копии. Ниже приведена инструкция для данного способа.

1. Откройте окно запуска "1С Предприятия", выберете нужную Вам базу и нажмите кнопку "Изменить..." (рисунок 1).

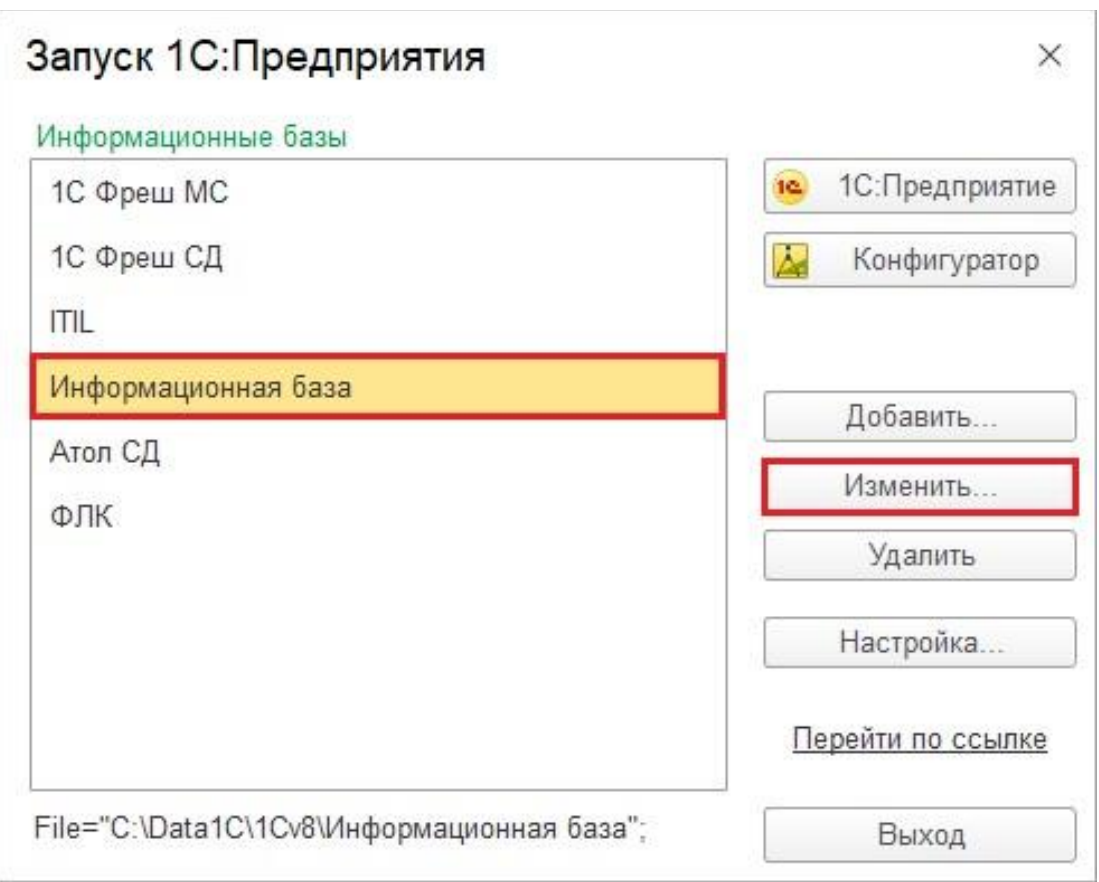

Рис. 1 Окно запуска "1С Предприятия"

2. После этого откроется окно "Редактирование информационной базы". В котором нужно выделить строку "Каталог информационной базы" и скопировать ее полностью (рисунок 2).

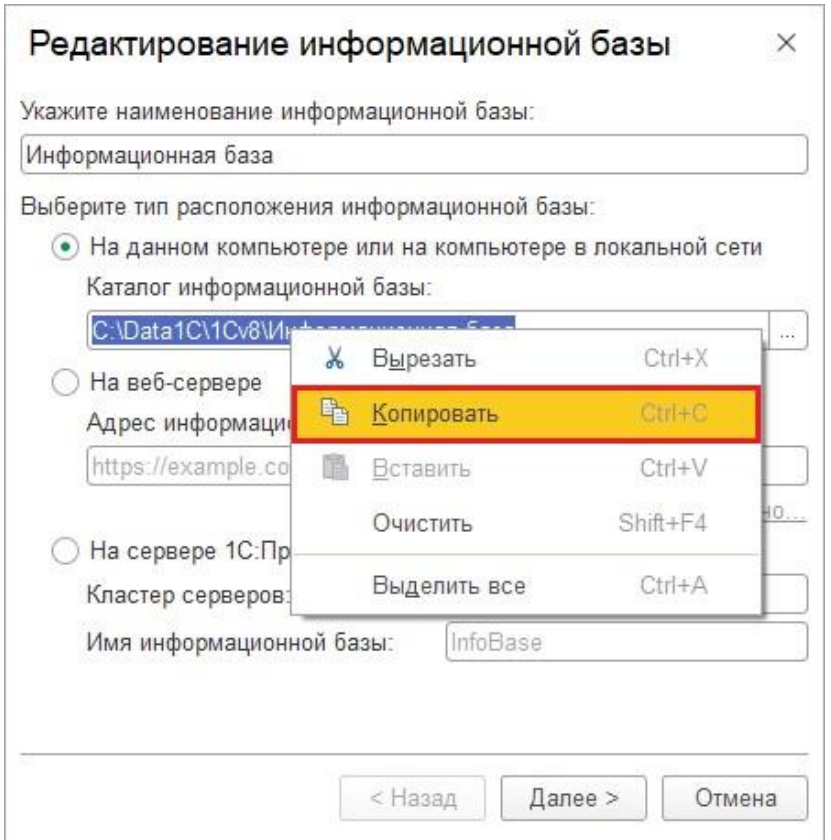

Рис. 2 окно "Редактирование информационной базы"

3. На этом шаге нужно открыть любую папку на компьютере, к примеру, "Этот компьютер". А затем в адресной строке, как на рисунке ниже, вставить значение, которые мы скопировали и нажать клавишу "Enter" (рисунок 3).

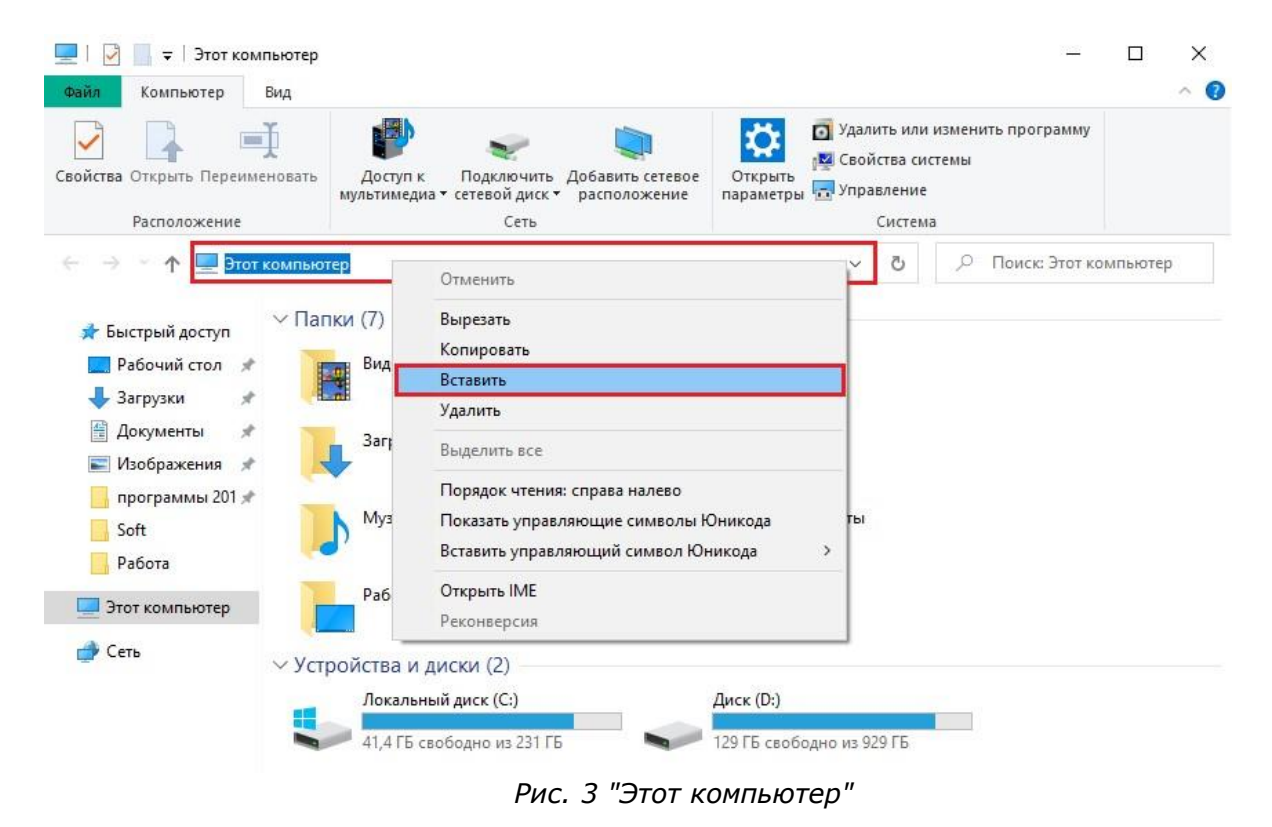

4. У Вас откроется папка с БД, здесь нужно выбрать файл с именем 1Cv8 (или 1Cv8.1CD в зависимости от настроек Вашего компьютера) и скопировать его в любое другое место на компьютере (рисунок 4).

Обратите внимание! Скопировать файл лучше в папку с именем этой БД и текущей датой, чтобы в случае восстановления ее легко можно было найти (рисунок 5).

| Файл<br>Главная                                                                                                    |                                                                                                    |                                                                                                    |                                                                                                    |                                          |                                                                                                    |                                        | □<br>×                                                                                 |
|----------------------------------------------------------------------------------------------------|----------------------------------------------------------------------------------------------------|----------------------------------------------------------------------------------------------------|----------------------------------------------------------------------------------------------------|------------------------------------------|----------------------------------------------------------------------------------------------------|----------------------------------------|----------------------------------------------------------------------------------------|
| Закрепить на панели Копировать Вставить<br>быстрого доступа<br>Буфер обмена                                                                                                    | Поделиться<br>Вид<br>$\sigma$<br>W <sub>1</sub><br>Ĥ                                                                                 | • Переместить в<br>В Копировать в ▼                                                                                                    | Х Удалить -<br>Переименовать<br>Упорядочить                                                                                                    | 喢-<br>扫.<br>Новая<br>папка<br>Создать    | Свойства                                                                                                    | 耳.<br>Й<br>$\boldsymbol{C}$<br>Открыть | Выделить все<br><b>ВВ Снять выделение</b><br><b>В Обратить выделение</b><br>Выделить   |
|                                                                                                    |                                                                                                    | « Data1C > 1Cv8 > Информационная база >                                                                                                    |                                                                                                    | $\check{ }$                              | Ō                                                                                                    | Ω                                      | Поиск: Информационная                                                                  |
| • Быстрый доступ<br>Рабочий стол №<br>Загрузки<br>А<br>Документы<br>A<br>- Изображения<br>À<br>программы 201 *<br>Soft<br>À<br>Работа<br>Резервное копирон<br>Этот компьютер<br>Сеть<br>Выбран 1 элемент: 2<br>Элементов: 9 | Имя<br>1Cv8FTxt<br>1Cv8JobScheduler<br>1Cv8Log<br>1Cv8<br>ei<br>1Cv<br>H.<br>1Cv<br>№ Отправить<br>IJ<br>1Cv<br>Ľ<br>1Cv<br>B<br>1Cv | ۸<br>Открыть с помощью<br>Добавить в архив<br>Добавить в архив "1 Cv8.rar"<br>Добавить в архив и отправить по e-mail<br>Восстановить прежнюю версию<br>Отправить<br>Вырезать<br>Копировать<br>Создать ярлык<br>Удалить<br>Переименовать | Дата изменения<br>20.02.2020 9:28<br>20.02.2020 9:36<br>20.02.2020 9:27<br>20.02.2020 9:36<br>Проверка с использованием Windows Defender<br>Добавить в архив "1 Cv8.rar" и отправить по e-mail<br>Рис. 4 Копирование БД | Тип<br>⋋                                 | Папка с файлами<br>Папка с файлами<br>Папка с файлами<br>Файловая инфор<br>"CFL"<br>h "CFL"<br>"CFL"<br>n "CFL"<br>h "CFL" |                                        | Размер<br>21 872 KB<br>0KE<br>0 KG<br>0K <sub>B</sub><br>0KE<br>0KE<br>照日              |
| Файл<br>Главная<br>Закрепить на панели Копировать Вставить<br>быстрого доступа<br>Буфер обмена                                                                                                    | Информационная база от 13.05.2020<br>Поделиться<br>Вид<br>đb<br>$W$ .<br>同                                                           | • Переместить в »<br>■Копировать в                                                                                                    | Х Удалить •<br>Переименовать<br>Упорядочить                                                                                                    | 喢-<br>$f +$<br>Новая<br>папка<br>Создать | Свойства<br>Открыть                                                                                                    | E.<br>Я<br>€                           | □<br>×<br>₩<br>Выделить все<br>88<br>Снять выделение<br>Обратить выделение<br>Выделить |
|                                                                                                    |                                                                                                    | С:\Архивные копии\Информационная база от 13.05.2020                                                                                                    |                                                                                                    |                                          | Õ                                                                                                    | O                                      | Поиск: Информационная                                                                  |
|                                                                                                    |                                                                                                    | $\widehat{\phantom{a}}$                                                                                                    |                                                                                                    |                                          |                                                                                                    |                                        |                                                                                        |
| Быстрый доступ<br>Рабочий стол<br>À<br>Загрузки<br>À<br>眉<br>Документы<br>À<br>Изображения<br>$\mathcal{R}$                                                                                                    | Имя<br>1Cv8                                                                                                    |                                                                                                    | Дата изменения<br>20.02.2020 9:36                                                                                                    | Тип                                      | Файловая инфор                                                                                                    |                                        | Размер<br>21 872 KB                                                                    |

Рис. 5 Место хранения БД

## Тестирование базы данных

После выполнения резервного копирования можно приступать к процедуре тестирования базы ланных.

1. Для этого необходимо перейти в папку, где у вас стоит платформа. В большинстве случаев это "C:\Program Files (x86)\1cv8\<номер последней версии платформы>\bin". Найти в этой папке файл "chdbfl" или "chdbfl.exe" и запустить его (рисунок 6).

Обратите внимание! Если в папке "bin" Вы не можете найти такой файл, значит у Вас установлена неполная версия платформы. Нужно установить платформу 1С полным дистрибутивом.

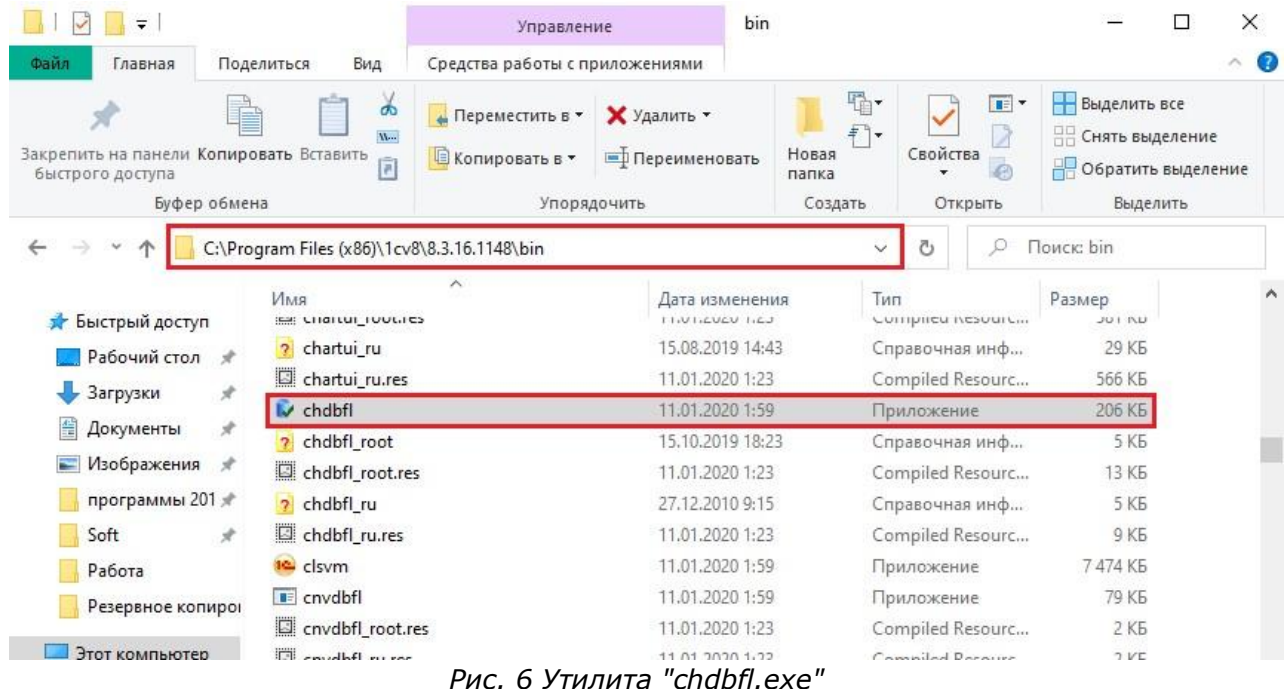

2. В открывшемся окне, необходимо нажать на троеточие, в правой верхней части окна, в появившемся диалоге найти и выбрать файл БД, который мы резервировали в первой части, и нажать "Открыть" (рисунок 7).

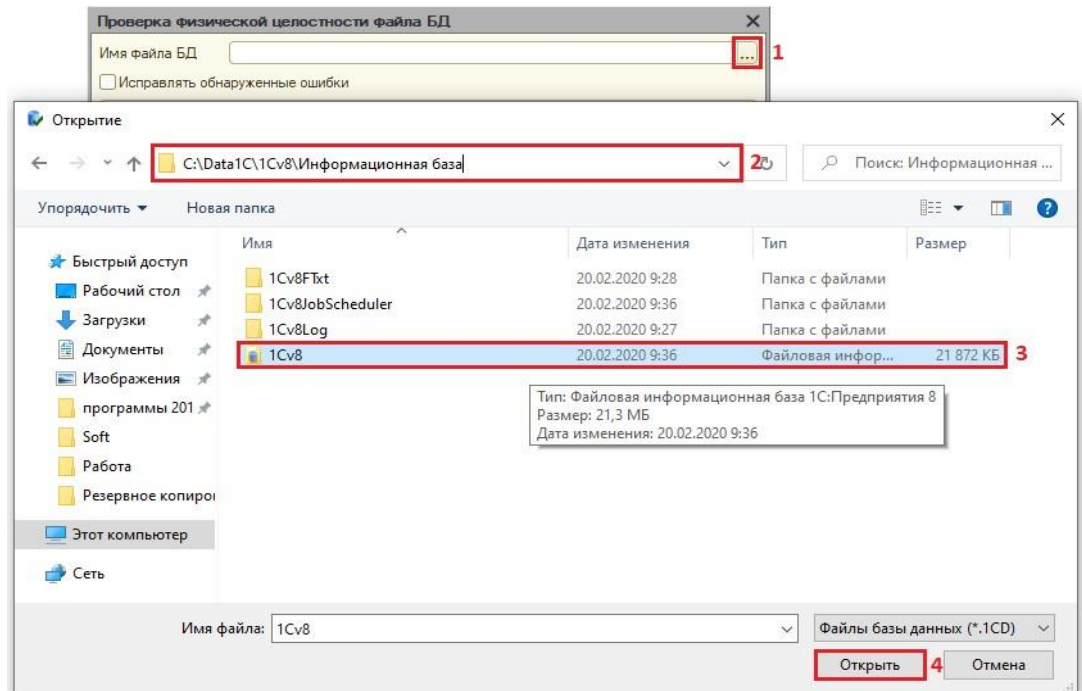

Рис. 7 Выбора файла БД

3. После того, как информационная база выбрана, необходимо выставить галку "Исправлять обнаруженные ошибки" и, нажав выполнить, дождаться окончания тестирования базы. Если в базе будут обнаружены ошибки, информация о них будет отображена в текстовом поле (выделено желтым цветом).

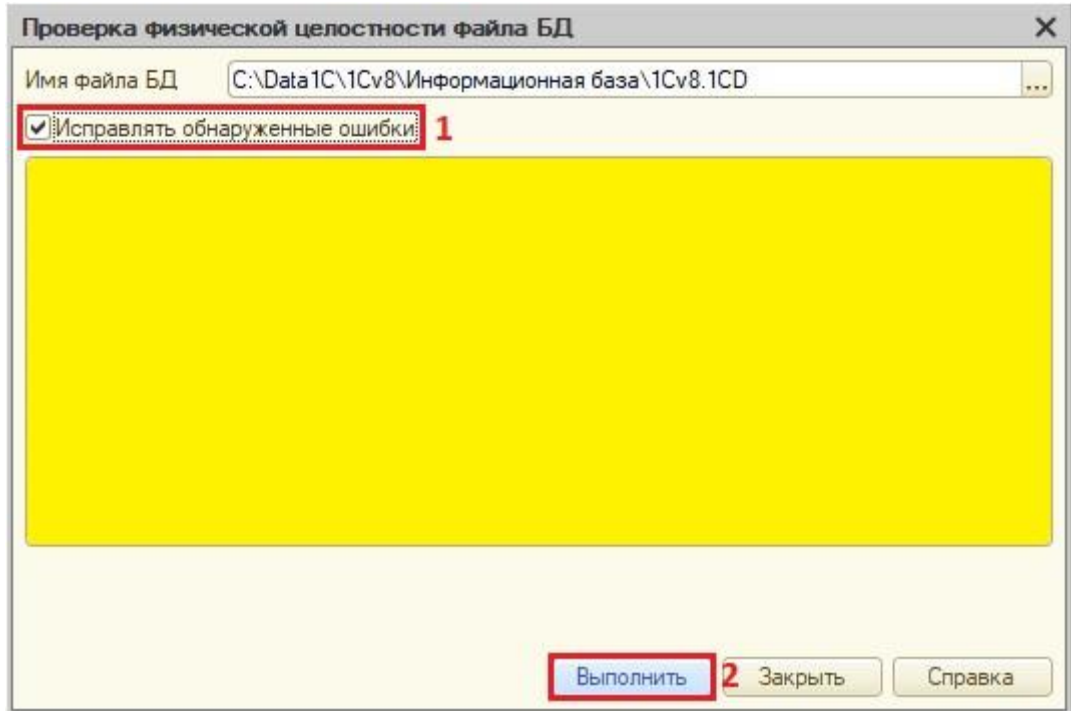

Рис. 8 "Проверка физической целостности файла БД"

4. После окончания данного этапа тестирования, закройте окно "Проверки физической целостности файла БД" и откройте "1С: Предприятие" в режиме "Конфигуратора" (рисунок 9).

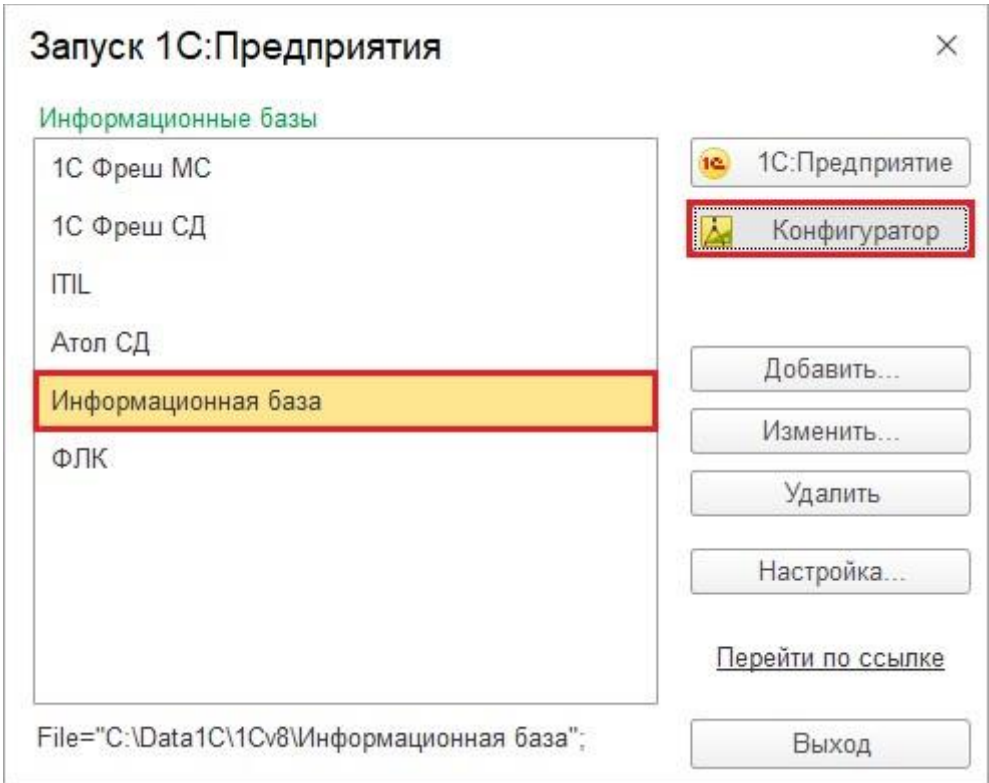

Рис. 9 Запуск БД в режиме "Конфигуратора"

5. В режиме конфигуратора выберете пункт меню "Администрирование", затем "Тестирование и исправление..." (рисунок 10).

**College College** 

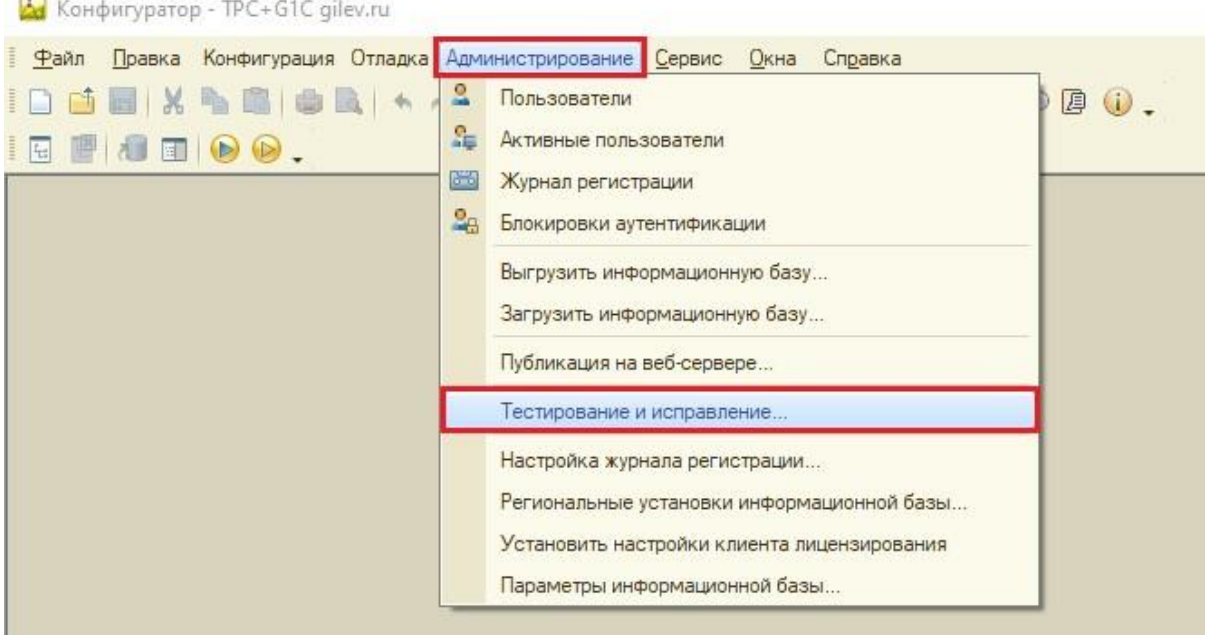

Рис. 10 Конфигуратор

- 6. У Вас появится уведомление, в котором будет говориться о том, что необходимо выполнить резервное копирование перед началом тестирования, так как мы его уже выполнили, нажимаем кнопку "Продолжить".
- 7. В появившемся окне, в части "Проверки и режимы" установите галки напротив первых четырех пунктов, как на рисунке ниже. Выберете режим работы "Тестирование и исправление". В меню выбора действий, в обоих столбцах выберете "Создавать объекты". После чего нажмите "Выполнить" (рисунок 11).

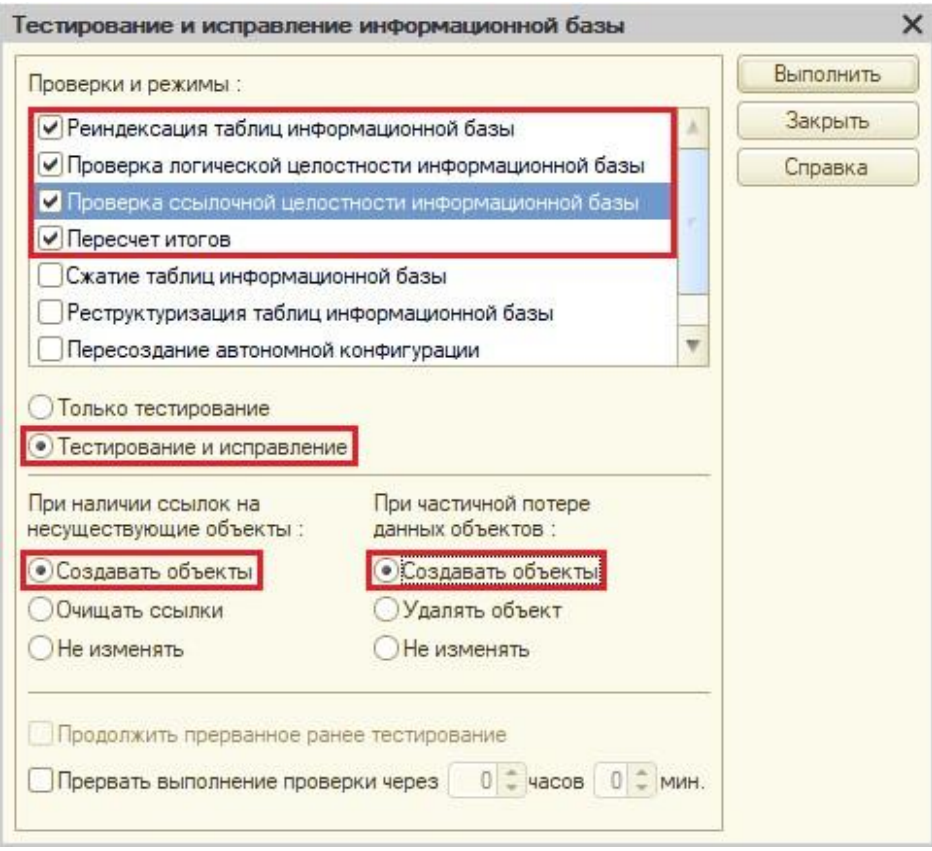

Рис. 11 "Тестирование и исправление информационной базы"

**Обратите внимание!** Все обнаруженные ошибки и произведенные над ними действия будут отображаться в сервисном окне внизу экрана.

Если ошибка не исправлена, обратитесь на линию технической поддержки компании "Форус" по телефону +7 (3952) 78-23-04 или +7 (3952) 78-23-08.

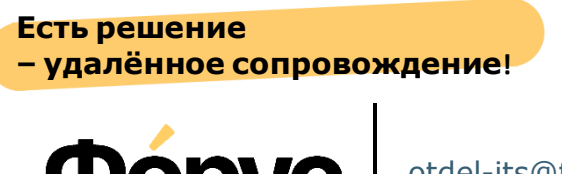

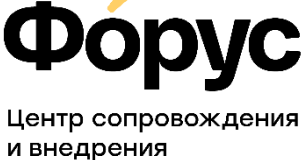

[otdel-its@forus.ru](mailto:otdel-its@forus.ru) +7 (3952) 78-23-08 [my.forus.ru](https://my.forus.ru/)

## **Линии консультаций:**

(3952) 78-23-03 – Электронная отчётность (3952) 78-23-04 – Техническая поддержка (3952) 78-23-05 – 1С:Зарплата (3952) 78-23-06 – 1С:Бухгалтерия

 $\_$  , and the state of the state of the state of the state of the state of the state of the state of the state of the state of the state of the state of the state of the state of the state of the state of the state of the